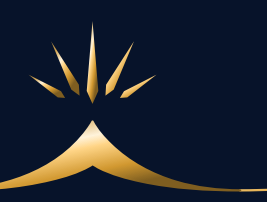

# Instagramアカウント 基礎講座

# $-10$ 日目 $-$

## Instagramアカウント作成&運用

<u>Land</u>ina

### アカウント作成方法

Instagramのアカウントは、メインアカウントに紐づけて最大5つまで作成で きます。

5つまでは、いちいちログアウトしてログインし直さなくても、1つのアカウ ント内で切り替えて管理することができます。

まず、新規でメインアカウントを作る方法を解説します。

#### 1. 新規メインアカウント作成方法

新規アカウントは、

- ・電話番号
- ・メールアドレス
- ・Facebookアカウント

このいずれかで登録することができ、ここではメールアドレスを使用して解 説しますが、電話番号の場合も手順は同じです。

画面表示に従って進めば難しいことはありませんが、一応流れを説明します ので参考にしてください。

① アプリをインストールする

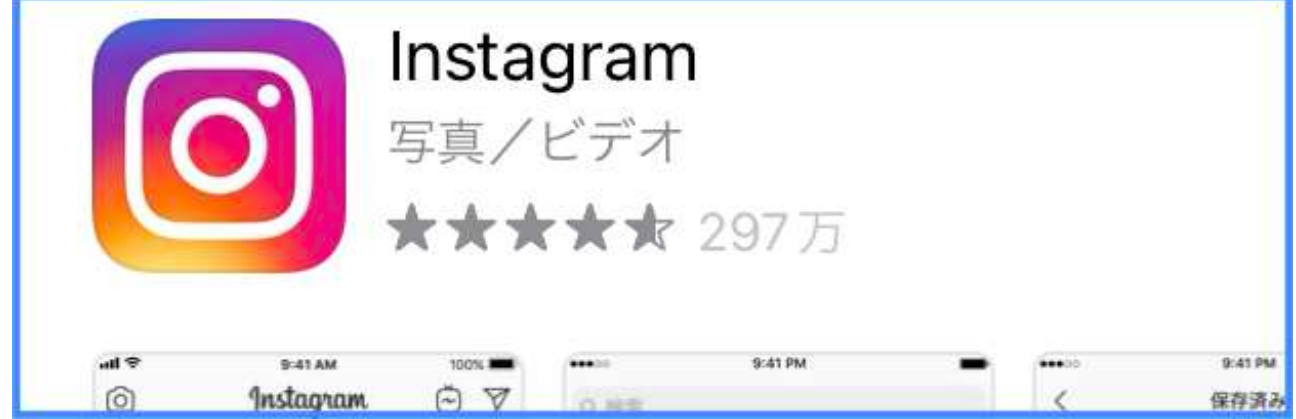

②「新しいアカウントを作成」をタップ

③「メール」を選択し、アドレスを入力して「次へ」

④ 入力したメールアドレスに認証コードが送られてくるので、それを入力 して「次へ」

⑤ 名前とパスワードを設定する

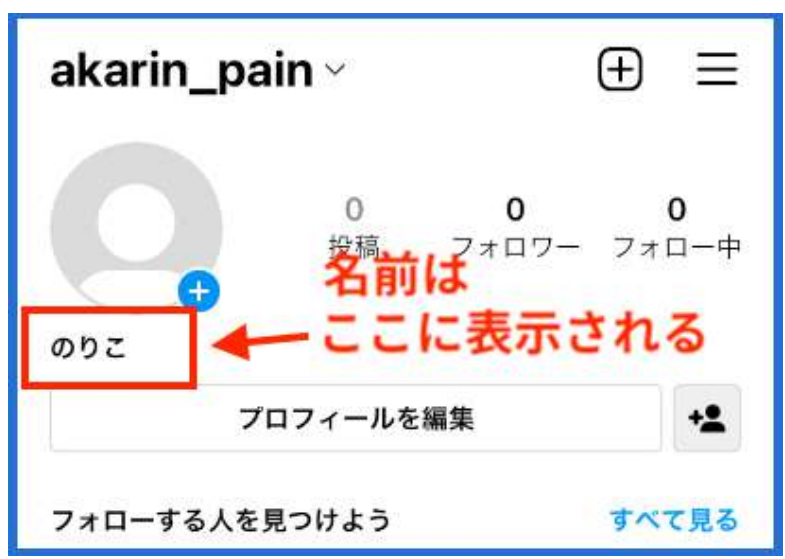

⑥ 誕生日を入力

⑦ ユーザーネームを入力 → 登録 ユーザーネームとは下記の部分になります。

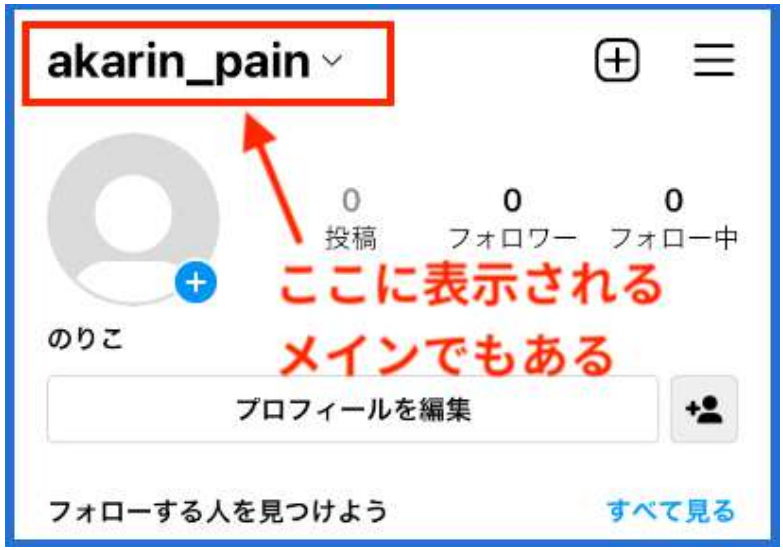

ユーザーネームは、投稿・コメントしたときやストーリーの閲覧 履歴、検索結果にも表示されるなど、インスタを利用する上でメ インとなる名前になります。

誰かが既に使用しているユーザーネームは使用できません。

⑧ Facebookアカウントとのリンクはとりあえず「スキップ」で大丈夫で す。連携したければしても良いですし、必要であれば後からいつでも連携で きます。

⑦ 「連絡先を検索」は、とりあえずスキップで良いでしょう。

⑧ プロフィール写真を設定

プロフィール写真は後からでも設定できます。 写真サイズは、300~400pxの正方形で用意しておくと、キレイに 表示されます。

これで、ひとまずアカウントが作成されました。

#### 2. 2つ目以降の追加方法

既にアカウントを持っている場合、次の方法で追加ができます。

追加したいメインアカウントを選んで、次にご紹介する図の手順で進み、追 加してください。

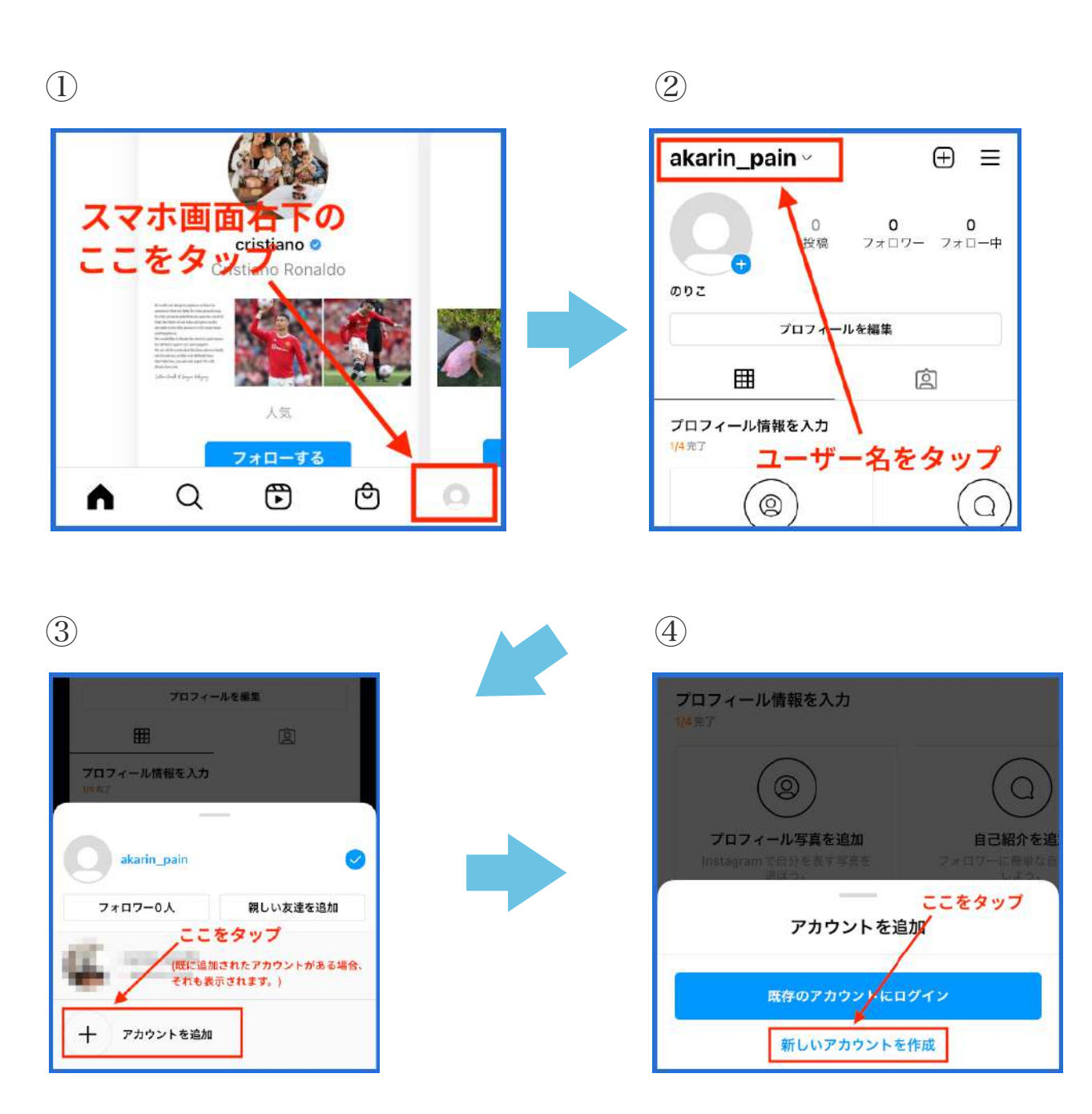

erenta

これ以降は、新規アカウント作成の ⑦ 以降と同じ流れになります。

最後に「登録を完了」をタップして完了です。

追加が完了すると、ユーザー名をタップした時に追加してあるアカウントが 一覧表示されますので、そこから使用するアカウントを選択してアカウント を切り替え、操作してください。

mark from

#### 3. プロフィール作成

作成したアカウントのプロフィールを完成させましょう。 トップ画面の「プロフィールを編集」をタップして編集ができます。

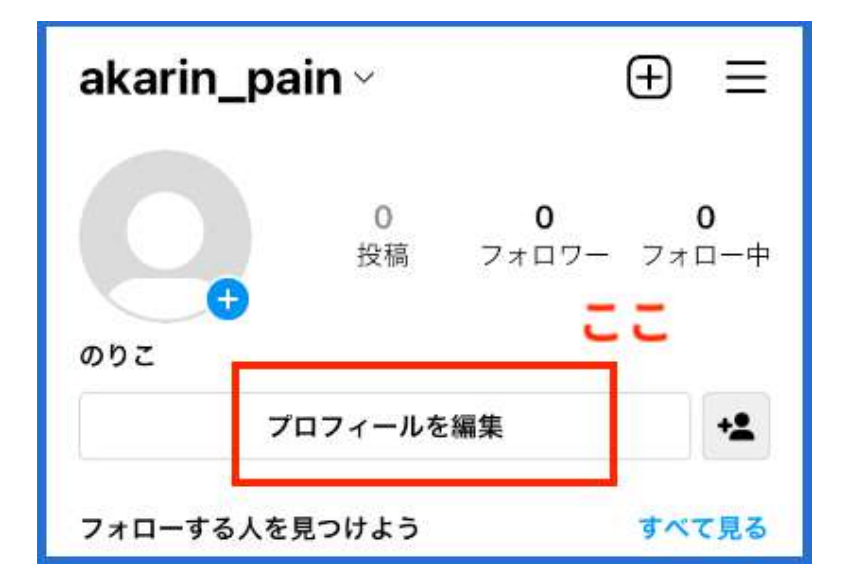

ここから、

- ・プロフィール写真
- ・名前
- ・ユーザー名
- ・ウェブサイトなどのリンク
- ・自己紹介

を、編集することができます。

名前の変更は14日間で2回まで、ユーザーネームの変更は14日間で1回のみ 可能です。

ただ、ユーザーネームを変更すると、アカウントURLも変わってしまうの で、他のSNSなどにURLを貼っている場合は掲載場所のURLも変更が必要 になります。

#### 4. 投稿方法

投稿は、下記の | + | マークをタップして、投稿します。

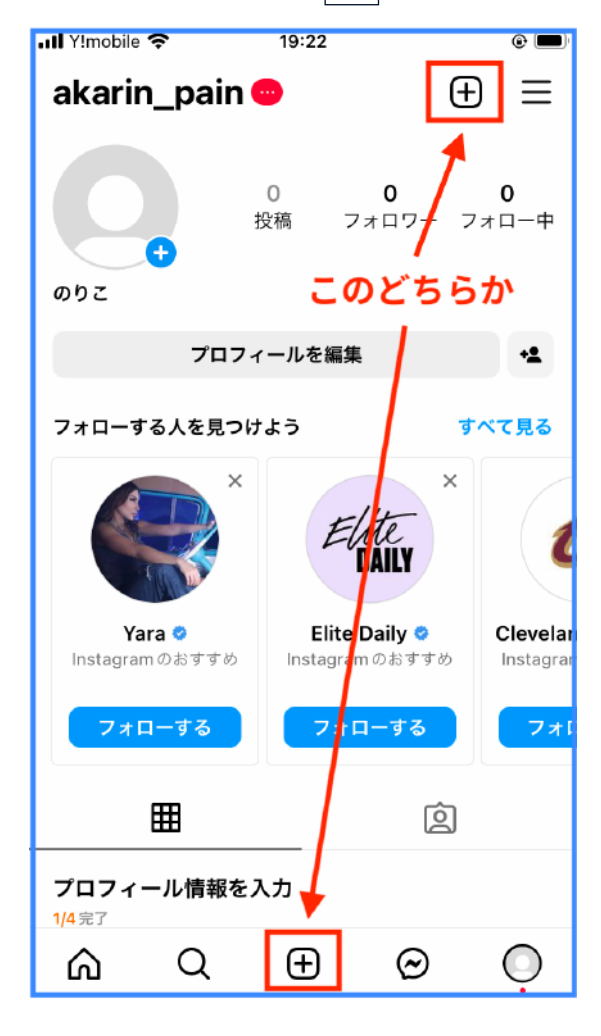

どちらでも良いのですが、右上からだと写 真が撮れないなどのバグが生じる場合があ るなどの報告があるので、下のアイコンか らが良いかもしれません。

仕様や情報は、常に変わるので、いろいろ といじって試してみてください。

この | + | マークをタップすると、投稿 (フィード)・ ストーリーズ・リールの選 択肢が表示されますので、好みのものを選 択して投稿してください。

#### 5. 投稿の種類

インスタの投稿には、フィード投稿・ストーリーズ投稿・リール投稿があ ります。

#### フィード投稿

通常投稿とも言われ、メインで画像や動画を上げていく場所で、動画は 最大60秒まで、動画・写真を10枚まで一気に投稿できます。

先に写真や動画を撮影しておき、投稿時に選択することもできますし、 投稿時に撮影することもできます。

- . ストーリーズ .—

最大15秒の動画を共有できる機能です。

15秒を超えると分割されてアップされますので、例えば60秒の動画な ら、4分割されて連続投稿される、といった感じですね。

ストーリーズは、投稿から24時間経つと自動で消えます。 (自分のアカウント内のアーカイブには残ります。)

リール投稿

最大90秒の長さの動画を投稿できます。

#### ▲ とにかく触ってみることが大事

Instagramは、ただ写真や動画を投稿するだけでなく、文字や装飾など、 インスタのアプリ内でできる機能が豊富です。

これらを最初からサクサクと使いこなすことは、誰でもできません。

おそらく私もまだ知らない機能もあると思いますし、すべてを知る必要も ないと思っています。

投稿を作成したあと、最後に「シェア」をタップしなければ、投稿されま せんので、どんな機能があるのかとにかくいろいろなところをいじり倒し て、自分の好みのスタイル・自分に必要な機能を見つけていきましょう。

投稿してしまったとしても、削除もできます。

また、Instagramはユーザーもとても多いので、 例えばですが、 「インスタ 〇〇 やり方」 などでググれば大抵解決します。